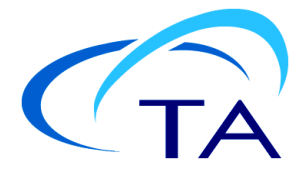

# *TA Instruments DSCRunTM Software Installation Instructions*

## **Installation Instructions**

Before installing DSCRun software, ensure that the computer system meets the following specifications:

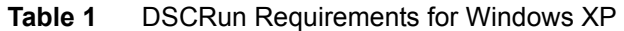

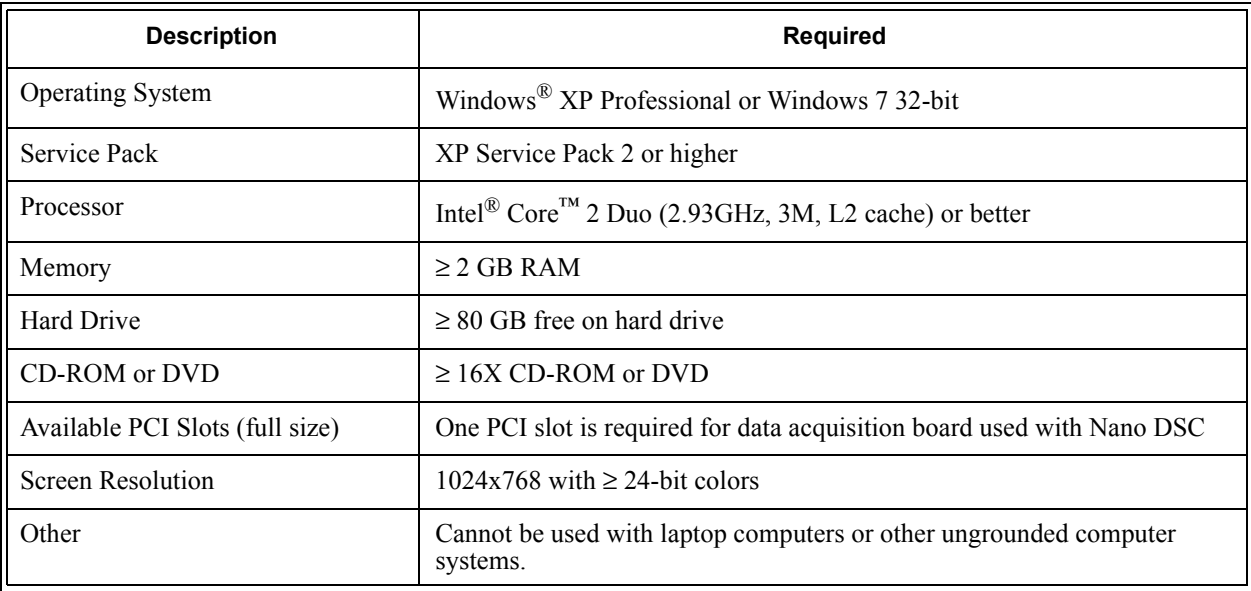

**Note for IT personnel**: Since the data control and collection software depends on accurate timings, it is highly recommended to set the computer BIOS settings for performance rather than for power savings. Some computer manufacturers may have different names for this. For example, some Dell computer have a setting called "C-States" that includes the C1E setting, which should be disabled. Other computer manufacturers may call it "Enhanced Halt State". Other settings that should be disabled (if available) are EIST (Intel SpeedStep) and AMD's Cool 'n' Quiet.

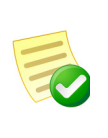

**NOTE**: If running a beta version of DSCRun, select the **Start** menu > **Settings** > **Control Panel** > **Add or Remove Programs**, and remove the software from your system before installing a new version. If you are unsure of whether or not you are running a beta version of DSCRun, remove the software. After removing the software, proceed with the instructions below.

Windows® XP is a registered trademarks of the Microsoft Corporation.

### *Basic Steps for Installation*

Perform all or some of the following steps based on your computer system and whether it meets the installation requirement details on the previous page. These steps MUST be performed in the order outlined below.

Follow the steps below to install your software. Consult the individual section in this document for detailed information, if needed.

- **1** Log into Windows with **Administrator Rights**.
- **2** Install the Microsoft operating system service pack, if required.
- **3** Install Adobe Acrobat Reader version 8 (if not installed).
- **4** Install National Instruments NI-DAQmx software (if not installed).
- **5** Install the .NET Framework version 3.5 with Service Pack 1.
- **6** Install TA Instruments' DSCRun software.

### *Detailed Installation Instructions*

Follow the detailed instructions on the next several pages, if needed, to install your software.

#### (1) Log into Windows with Administrator Rights

If you are already logged in with these rights, close any open applications. Install an operating system service pack (if required) by following step 2.

#### (2) Install Microsoft Operating System Service Pack (if required)

If you don't have the required service pack version, it can be obtained through the Microsoft website (at http://www.Microsoft.com/downloads) or by using the Microsoft Windows Update mechanism (accessed through the **Start** menu or by accessing http://update.Microsoft.com). You can check your service pack version by selecting **Programs > Accessories > System Tools > System Information** from the **Start** menu.

#### (3) Install Adobe Acrobat Reader

All of the manuals, application notes, etc. supplied by TA Instruments are supplied in Adobe PDF format. To read these files, install Acrobat Reader from the Nano Series Installation CD or install from the Adobe website at [http://www.adobe.com/products/acrobat/readstep2.html](http://www.adobe.com/products/acrobat/readstep2.html ).

#### (4) Install the .NET Framework Version 3.5 with Service Pack 1

Installation of the .NET Framework version 3.5 or higher is required before installing DSCRun. Microsoft Windows 7 includes .NET Framework version 4.

#### **For computers running Windows 7, skip ahead to the next section without installing version 3.5.**

- **1** The .NET Framework can be obtained several different ways:
	- **a** The .NET Framework is included with the TA Instruments Nano Series Installation CD.

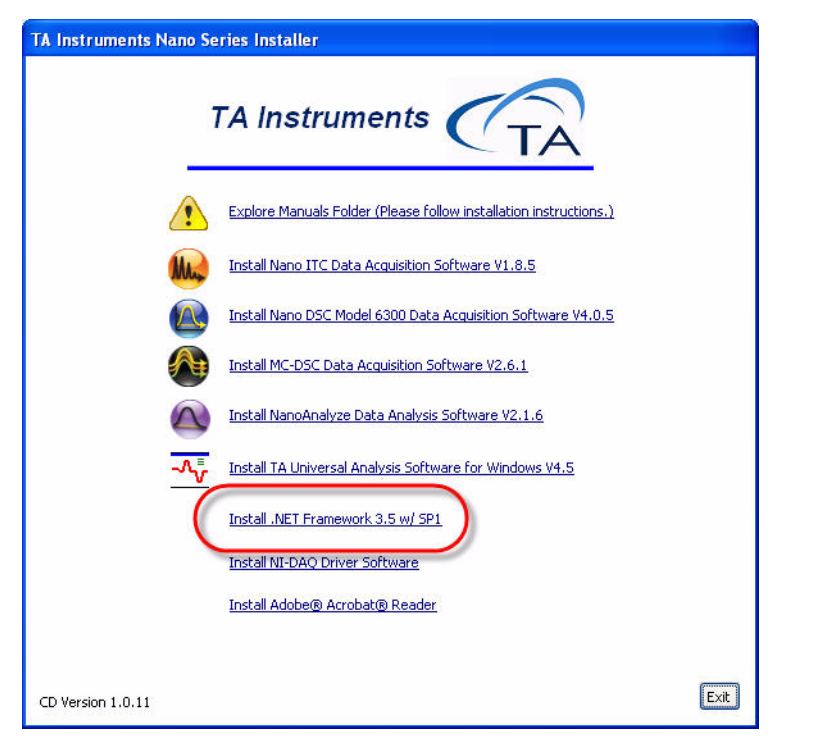

- **b** The .NET Framework can be downloaded from the TA Instruments Nano Series software download site.
- **c** The .NET Framework can be downloaded from Microsoft's download web pages.
- **d** If the computer used to install the DSCRun software is connected to the Internet, the DSCRun installer will automatically download and install the .NET Framework.
- **2** To initialize the .NET Framework installation from the Nano Series Installation CD, simply click on the menu item on labeled **Install .NET Framework 3.5 w/SP1**. To start installation of a downloaded .NET Framework installer, double-click on the downloaded file. If the computer is connected to the Internet, simply execute the installation instructions for DSCRun described in the next section.
- **3** Follow the default options of the Installation Wizard.
- **4** You will most likely be required to reboot after the .NET Framework installation.

#### (5) Install the National Instruments NI-DAQmx Software

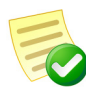

**NOTE**: For later model Nano DSC models 602000 and 602001 (identified by rectangular housing and USB interfaces), skip ahead to the next section.

Earlier Nano DSC models 6300 and 6302 communicate through a parallel input/output interface card that is installed inside the controlling computer. These instruments can be identified by their triangular housings and permanently-attached communication cables. Follow the instructions in this section to install the device driver for the interface card.

If not already installed, you must install the National Instruments NI-DAQmx software version 8.6 or greater for Windows. This software is provided on CD with each Nano DSC instrument. It can also be found at[: http://joule.ni.com/nidu/cds/fn/p/sn/n19:Windows,n23:3478.41.5971.6269/lang/en](http://joule.ni.com/nidu/cds/fn/p/sn/n19:Windows,n23:3478.41.5971.6269/lang/en).

If you download the software, simply double-click on the file you downloaded to execute it.

If you are installing from the CD, simply insert the CD into your CD-ROM drive. The installation program will automatically begin. (If the set-up program doesn't start, double-click **SETUP** on the CD-ROM.)

**1** Follow the on-screen directions and choose the default options from the installation wizard. (These options may change depending on the version of NI-DAQmx.)

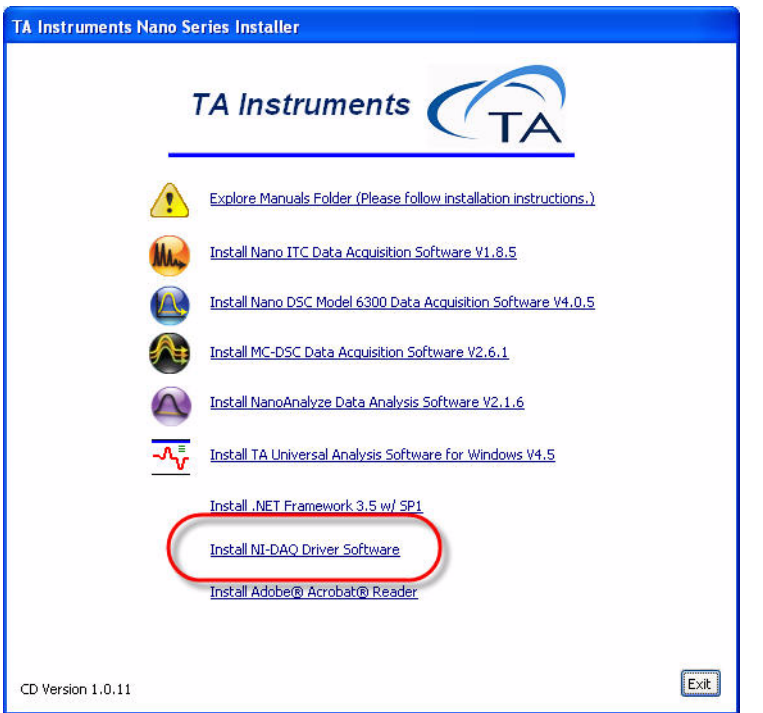

- **2** Shut down the computer when directed to reboot.
- **3** If the National Instruments DAQ card is not installed in the computer, disconnect power to the computer and seat the card in a free PCI slot.
- **4** Start the computer.
- **5** Windows will automatically detect that there is new hardware.
- **6** Choose No, not this time, then click Next to continue.
- **7** Click **Next** to install the driver.
- **8** Click **Finish** to complete the driver installation.

#### (6) Install the DSCRun Software

Once you have completed installing the additional software listed previously, you can install the DSCRun software. If you have a Nano Series Software Installation CD, place it into your CD-ROM drive. The installation program will automatically begin. (If the set-up program doesn't start, double-click on **SETUP** on the CD-ROM.)

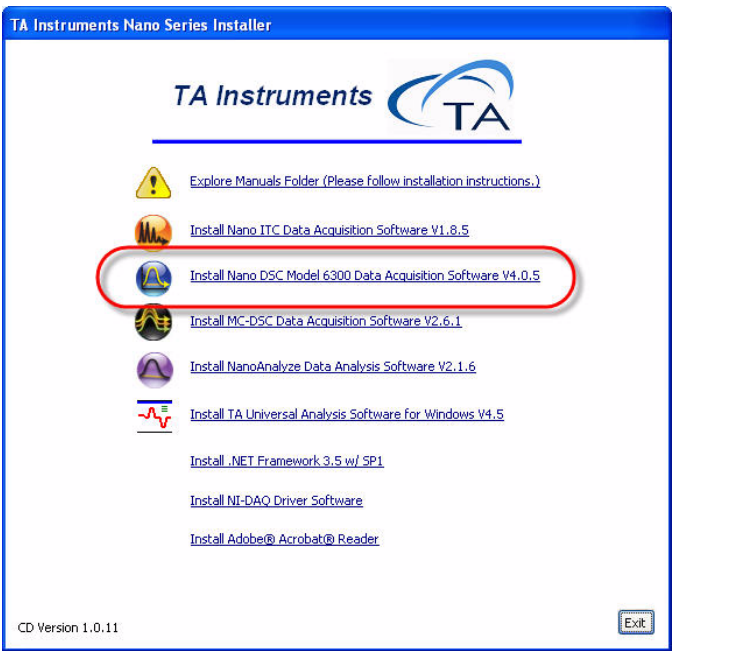

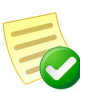

**NOTE**: If you have downloaded the individual installer from the TA Instruments website, you can start the installation program by double-clicking **SETUP**.

- **1** Click **Next** to begin installation.
- **2** The software installation is dependent on which model of Nano DSC will be used.
	- **a** For models 602000 and 602001 that are equipped with USB, select the **USB Interface** option and click **Next**.

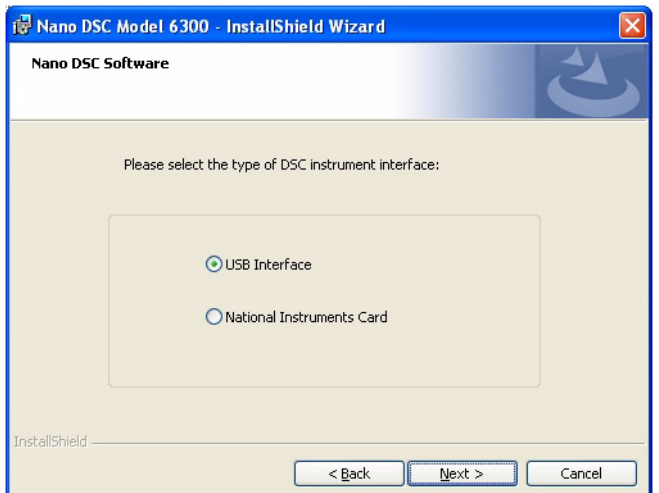

Follow the on-screen instructions.

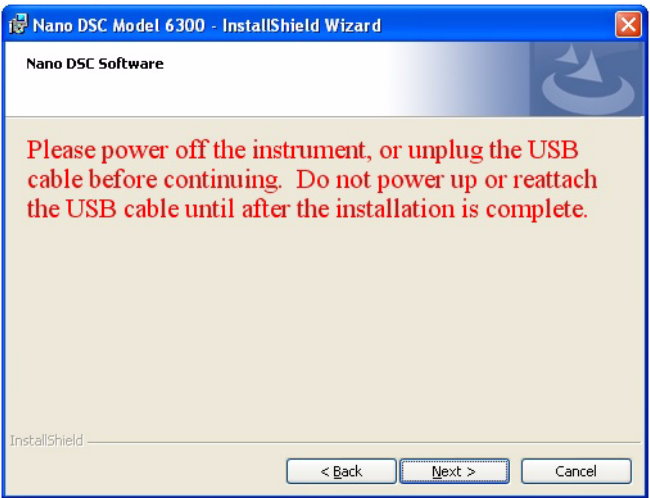

**b** For Nano DSC models 6300 and 6302, select the **National Instruments Card** option and click **Next**.

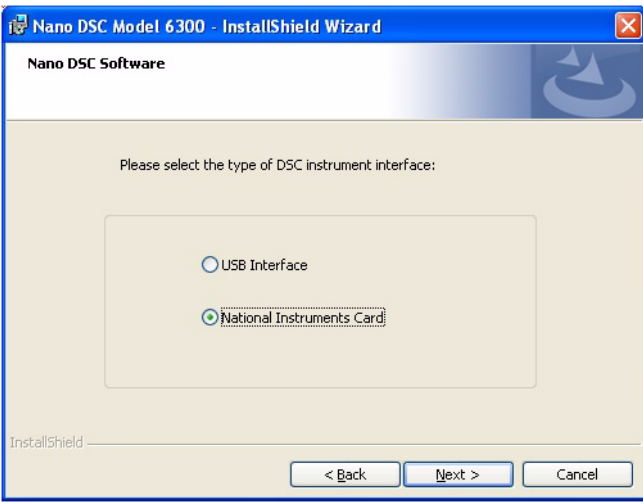

The following window pops up to remind you that before proceeding, you must install the National Instruments device driver software. When the driver has been installed, click **Next** to proceed.

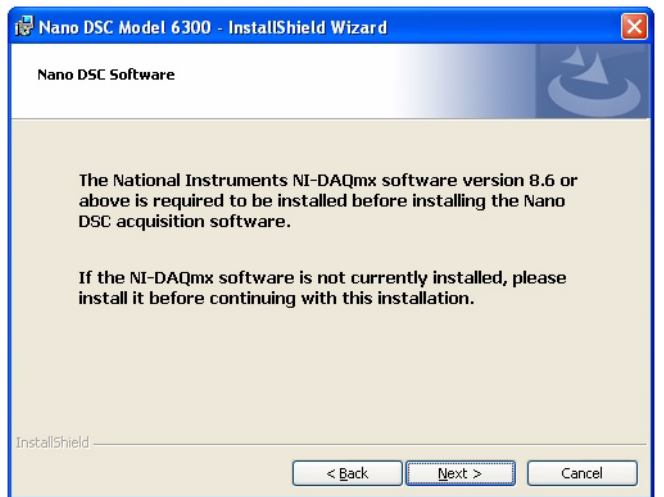

- **3** Review and accept the license agreement, then click **Next** to continue.
- **4** Select the desired directory for the program installation or accept the one displayed, then click **Next** to continue.
- **5** Click **Next** to select complete installation and continue.
- **6** Click **Next**, then **Install** to begin installation of the DSCRun software.
- **7** Once the software installation is complete, click **Finish** to complete process.

## **Ways to Get Assistance While You Work**

### *Manuals*

During installation, the available manuals will be installed to your computer. You can access these manuals through the DSCRun Help menu, as well as directly from the Nano Series Software Installation CD. This shortcut allows you to access the library of available printable manuals for both hardware and software.